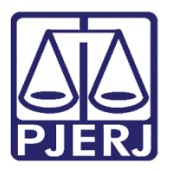

Manual do Usuário

# PJE Mídias – Importação de **Documentos**

PJE

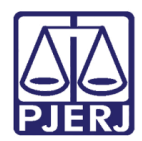

# SUMÁRIO

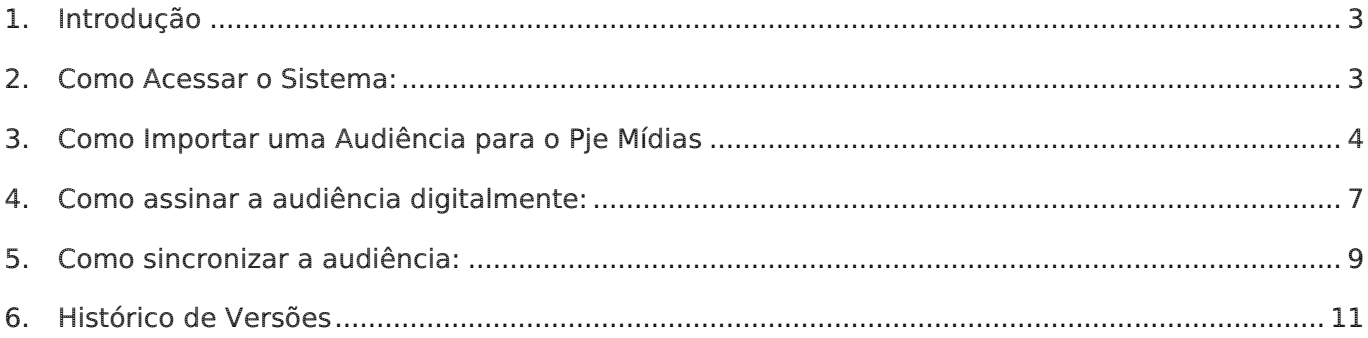

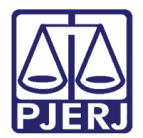

# PJE Mídias – Importação de Documentos

## <span id="page-2-0"></span>1. Introdução

Para acessar o Pje mídias, é necessário a instalação do software na máquina, para isso deve ser aberto um chamado na DGTEC.

Estando o sistema instalado será possível importar arquivos tanto do Cisco Webex ,como do TEAMS, para o PJE Mídias, mas isso só será possível para arquivos com a extensão .mp4. Outro tipo de extensão não poderá ser importado.

### <span id="page-2-1"></span>2. Como Acessar o Sistema:

Para acessar o PJE Mídias, clique no ícone de Audiência Digital que foi instalado no desktop do computador.

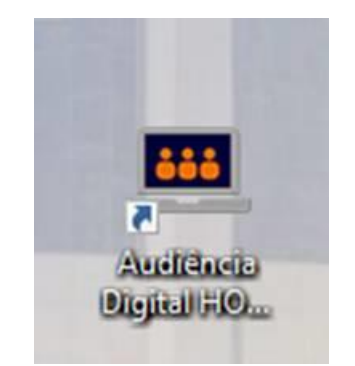

Figura 1 – Icone de acesso ao sistema.

O sistema irá carregar a tela abaixo.

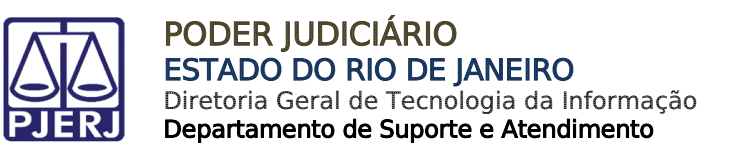

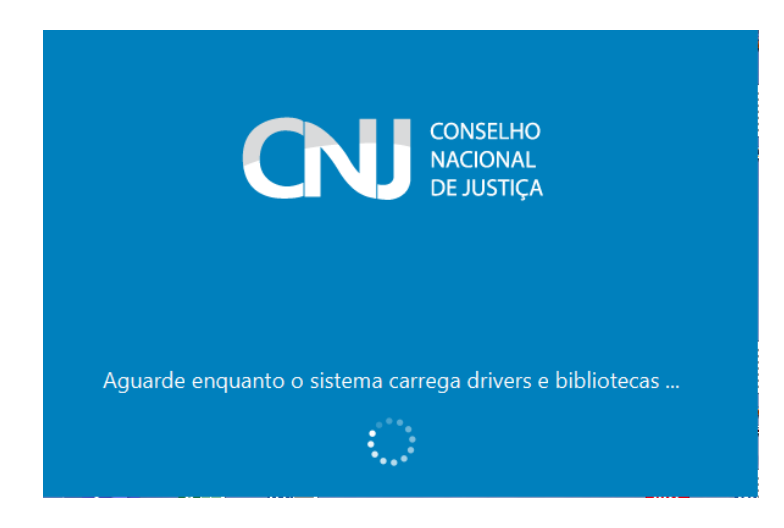

Figura 2 – Tela pedindo para aguardar o carregamento.

## <span id="page-3-0"></span>3. Como Importar uma Audiência para o Pje Mídias

Após ser carregada a tela principal do PJE Mídias, clique no ícone  $\blacksquare$  e selecione a opção "importar vídeo".

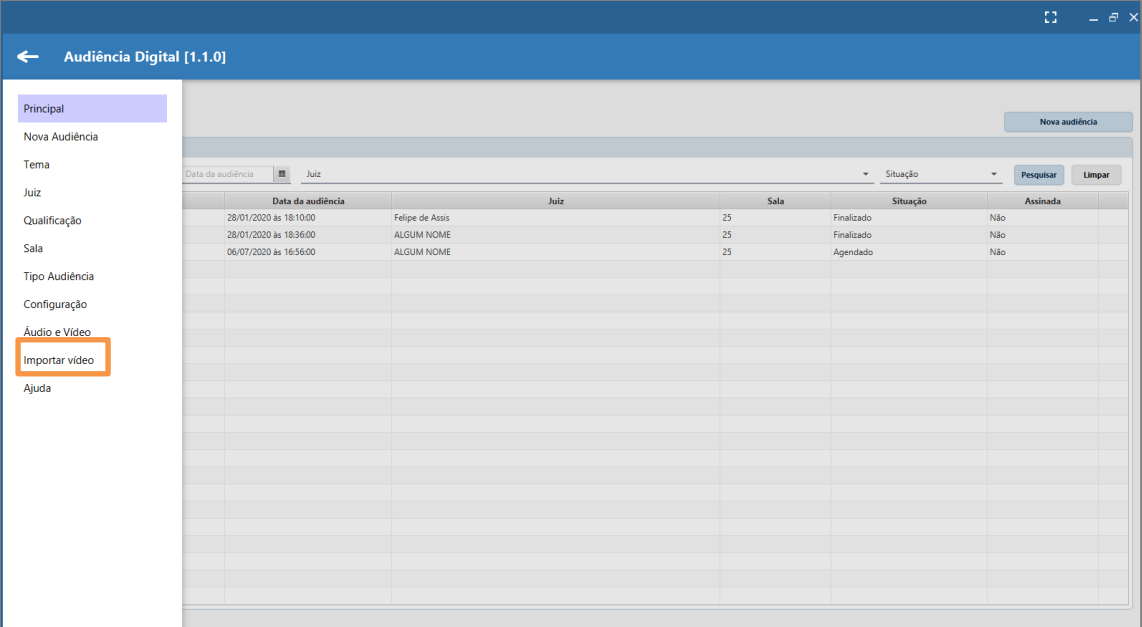

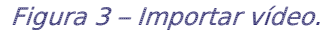

O sistema irá apresentar a tela abaixo para que o usuário preencha as informações e

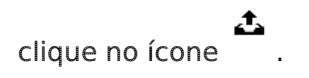

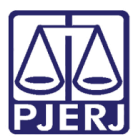

#### PODER JUDICIÁRIO ESTADO DO RIO DE JANEIRO Diretoria Geral de Tecnologia da Informação

Departamento de Suporte e Atendimento

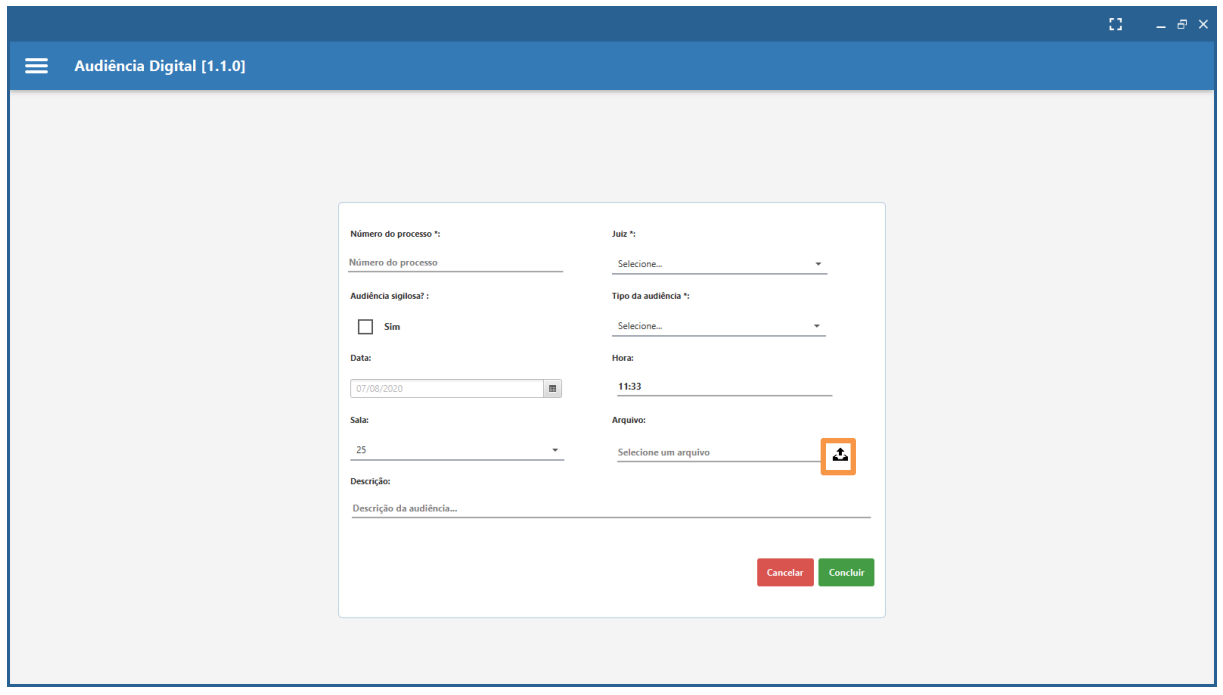

#### Figura 4 – Ícone para seleção de arquivo

Após clicar no icone, o sistema irá carregar a tela do diretório do windows para a localização do arquivo salvo com a extensão .mp4. Selecione o arquivo e clique na opção "abrir".

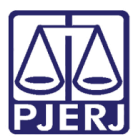

#### PODER JUDICIÁRIO ESTADO DO RIO DE JANEIRO Diretoria Geral de Tecnologia da Informação

Departamento de Suporte e Atendimento

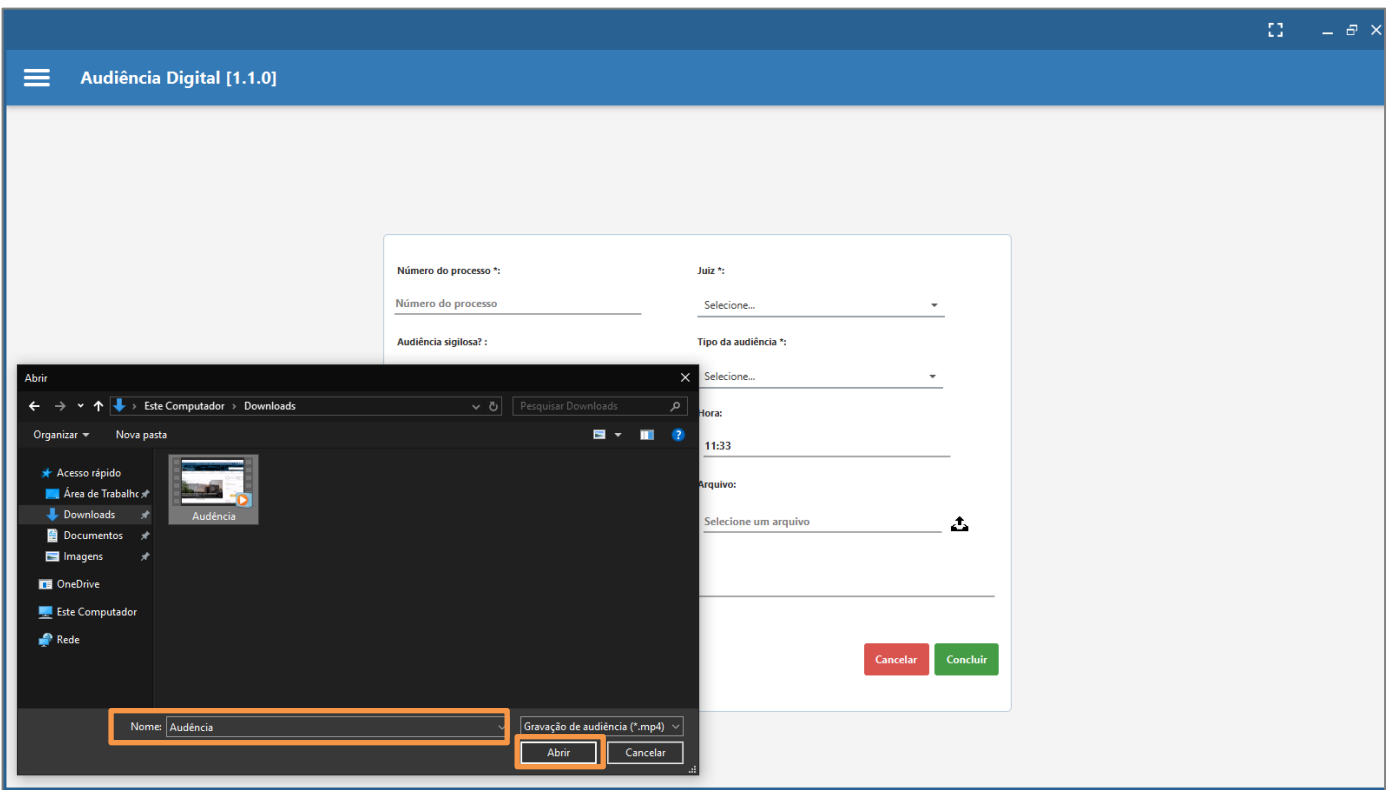

Figura 5 – Seleção do Arquivo.

Após o preenchimento das informações e com o arquivo já importado para o PJE Mídias, clique em Concluir.

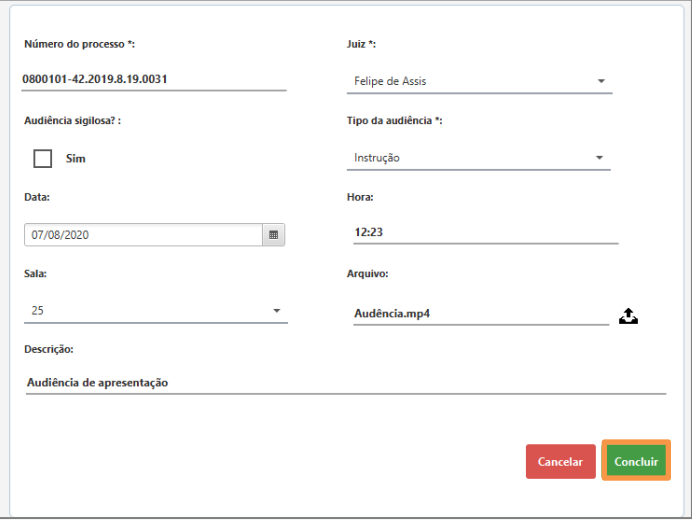

Figura 6 – Botão Concluir.

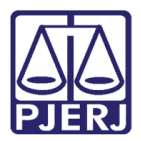

A audiência importada no PJE Mídias ficará disponível na tela de Audiência Digital.

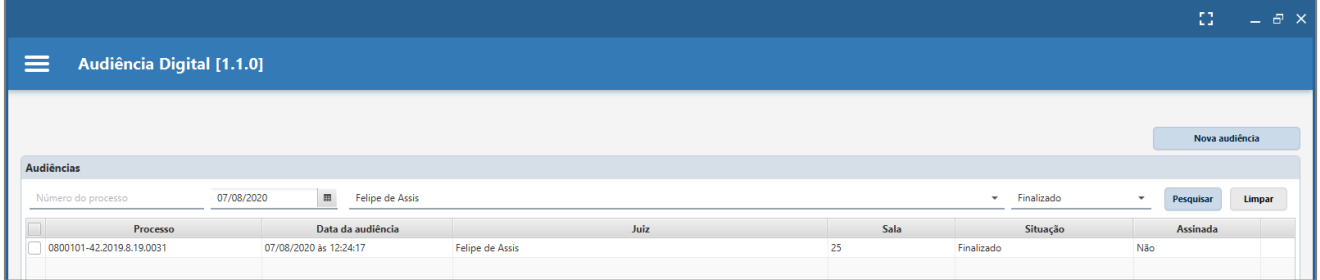

Figura 7 – tela Audiência Digital.

## <span id="page-6-0"></span>4. Como assinar a audiência digitalmente:

Ao selecionar o processo pela tela de audiências com a mídia, o sistema irá apresentar a tela abaixo. Clique no botão Assinar, caso queira assinar digitalmente.

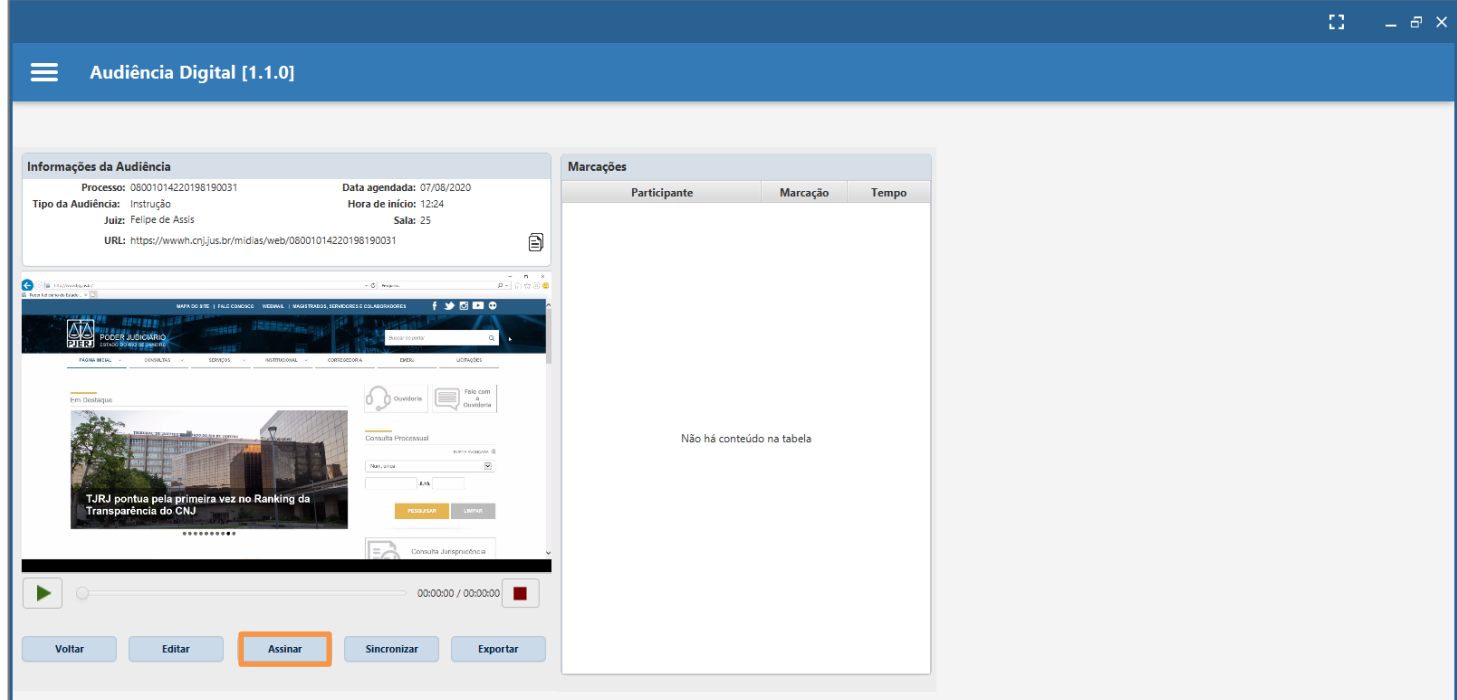

Figura 8 – Acesso à mídia importada.

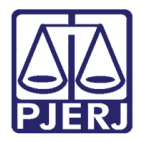

O sistema abrirá a tela Assinatura Digital de Documentos. Selecione o certificado e clique no botão Assinar.

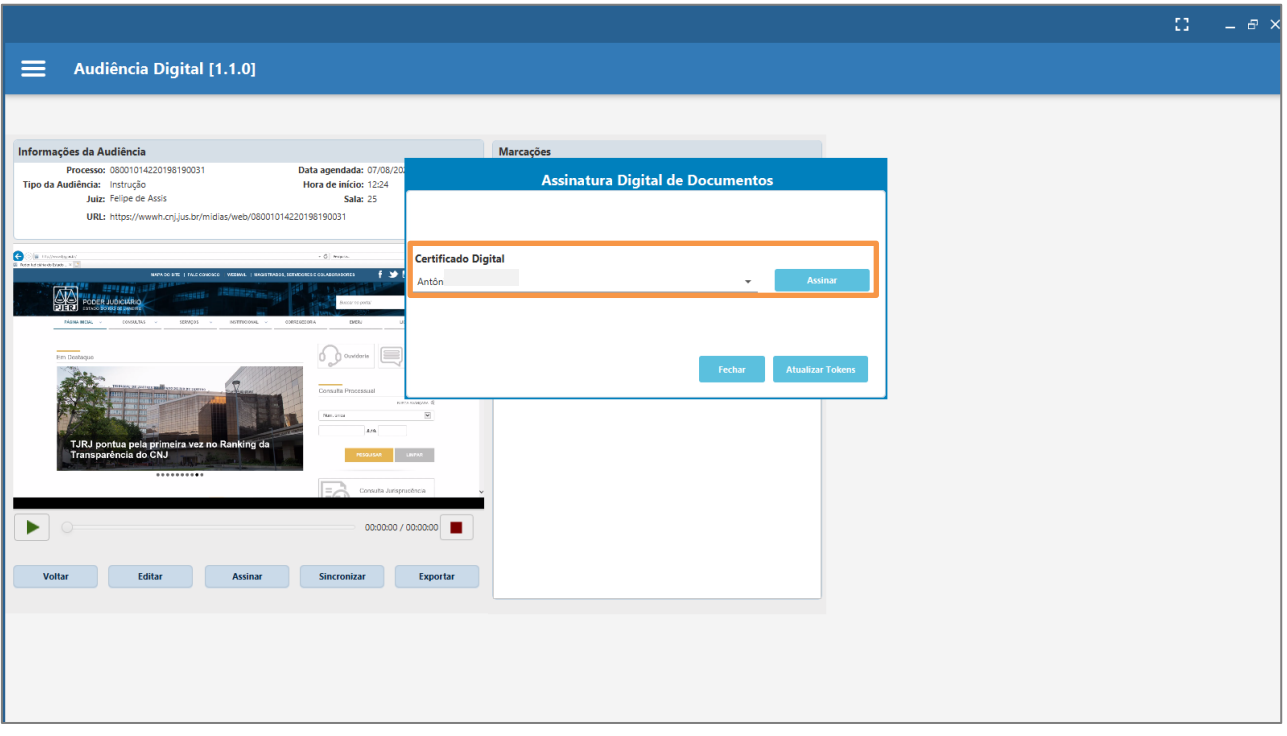

Figura 9 – Seleção do Certificado Digital.

Em seguida, o sistema mostrará a informação que o procedimento de assinatura foi realizado com sucesso.

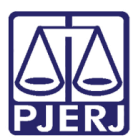

### PODER JUDICIÁRIO ESTADO DO RIO DE JANEIRO

Diretoria Geral de Tecnologia da Informação Departamento de Suporte e Atendimento

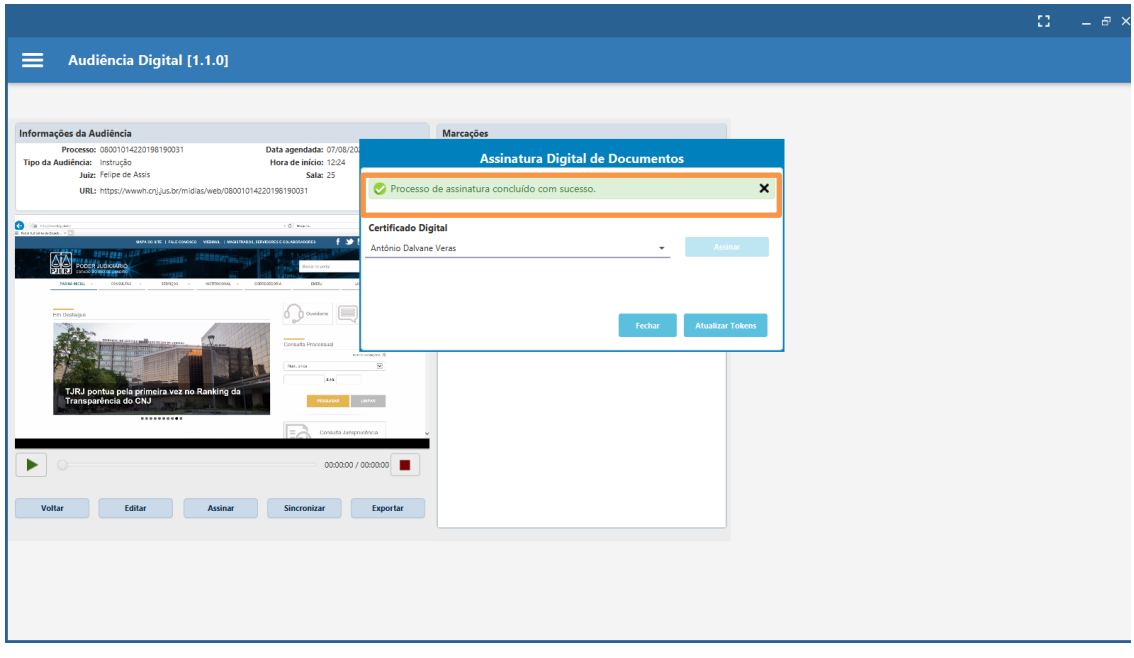

Figura 10 – mensagem de sucesso na assinatura.

## <span id="page-8-0"></span>5. Como sincronizar a audiência:

Após a assinatura, a audiência deverá ser sincronizada. Para isto clique no botão Sincronizar.

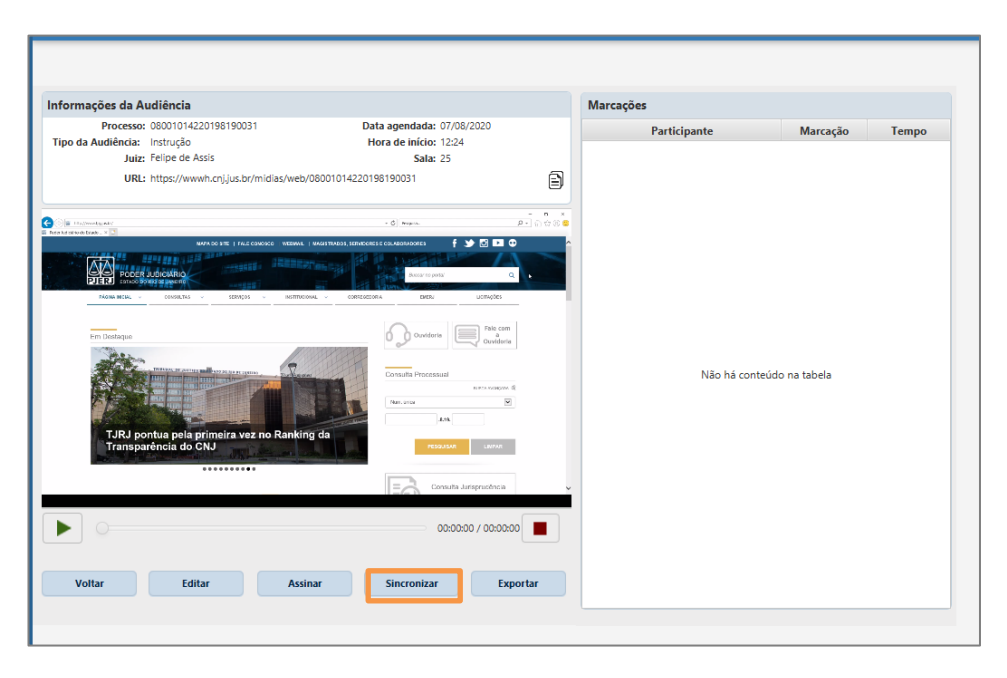

Figura 11 – Botão Sincronizar.

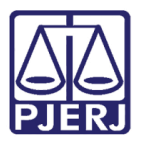

Em seguida serão solicitadas as credencias do usuário.

Após o preenchimento correto dos dados, o sistema irá sincronizar a audiência importada junto ao banco de dados do CNJ para armazenamento e consulta.

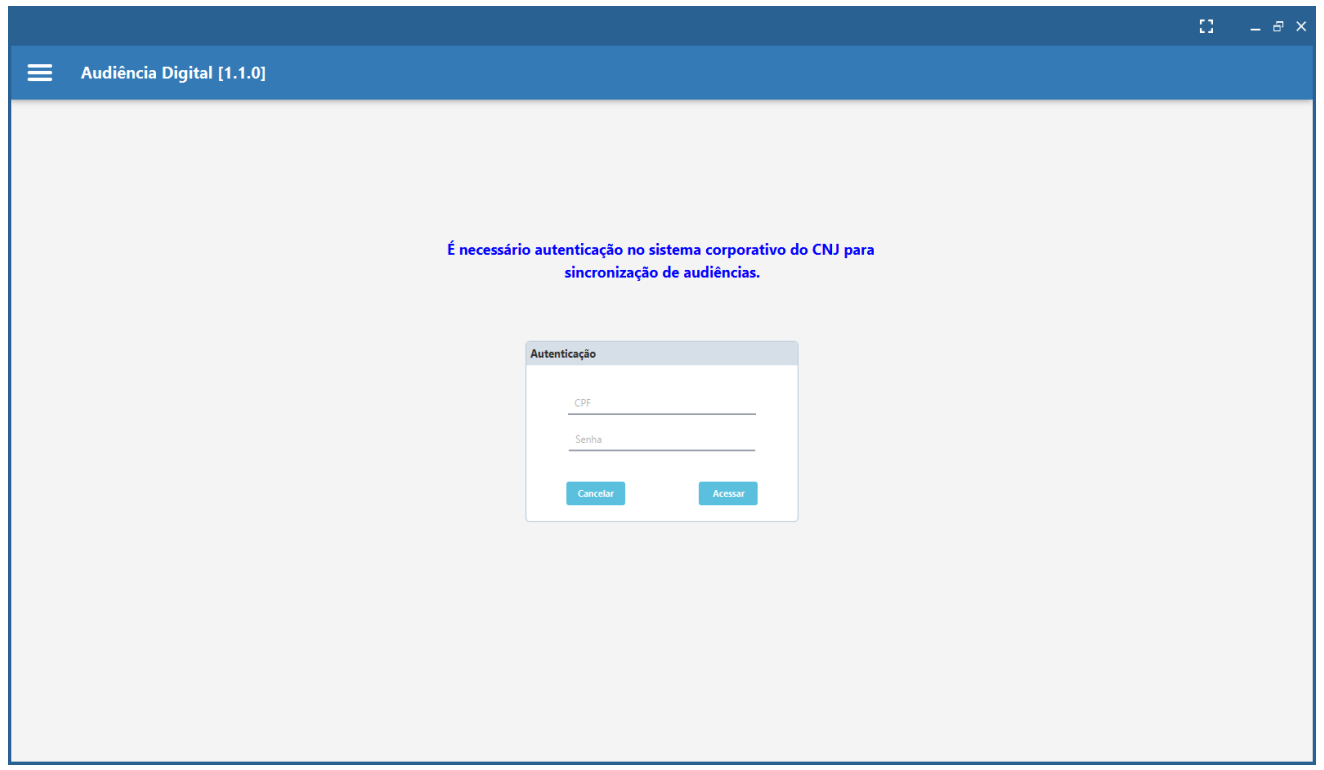

Figura 12 – Autenticação para sincronizar os dados com o CNJ.

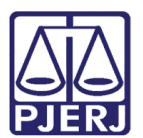

# <span id="page-10-0"></span>6. Histórico de Versões

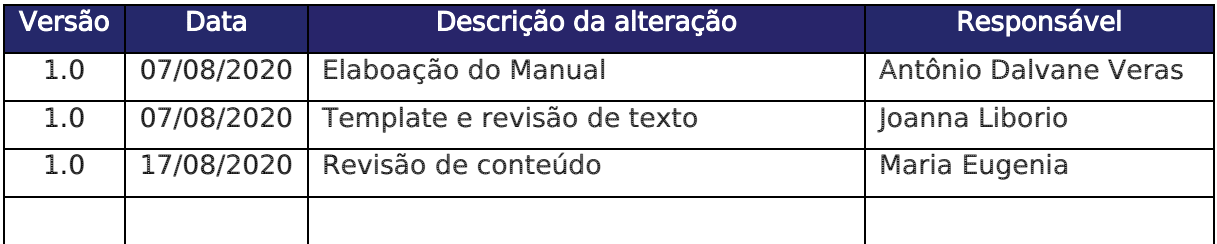